# **How to register for an account:**

#### **STEP 1**

# **[Click on Register](https://accelapublicdev.bouldercounty.org/citizenaccess/Login.aspx)**

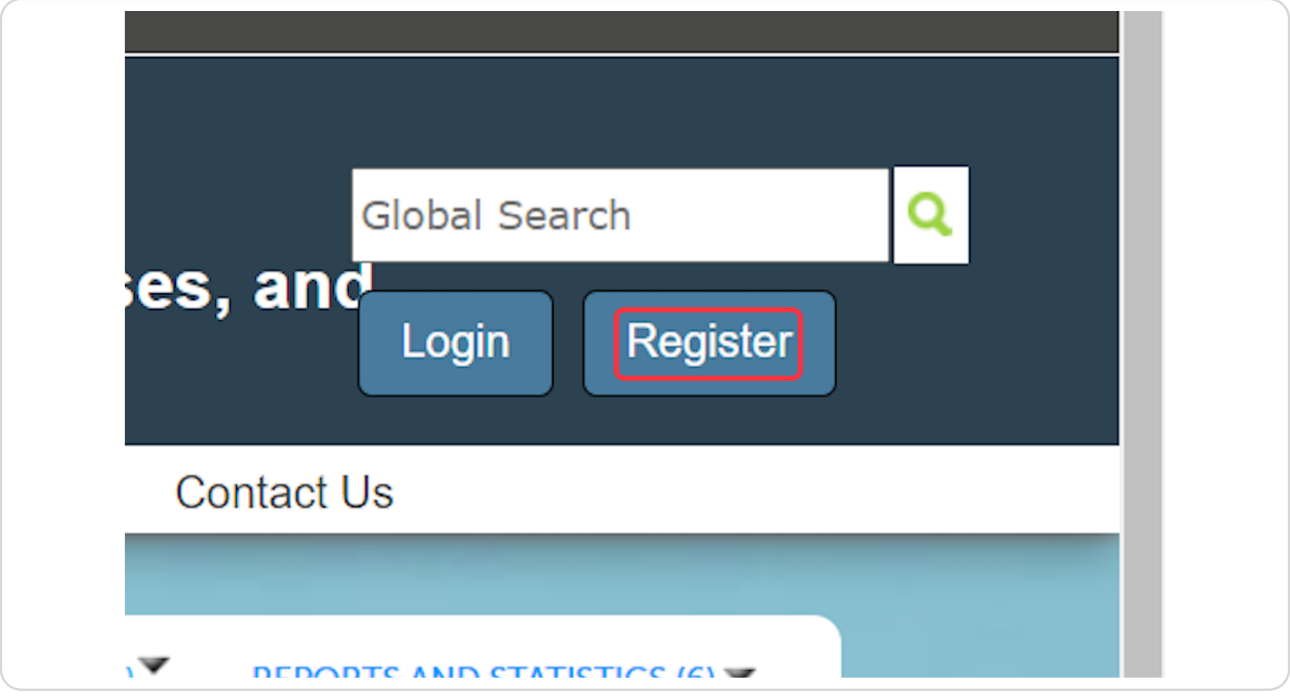

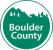

# **[Enter User Name](https://accelapublicdev.bouldercounty.org/CitizenAccess/CommunityView)**

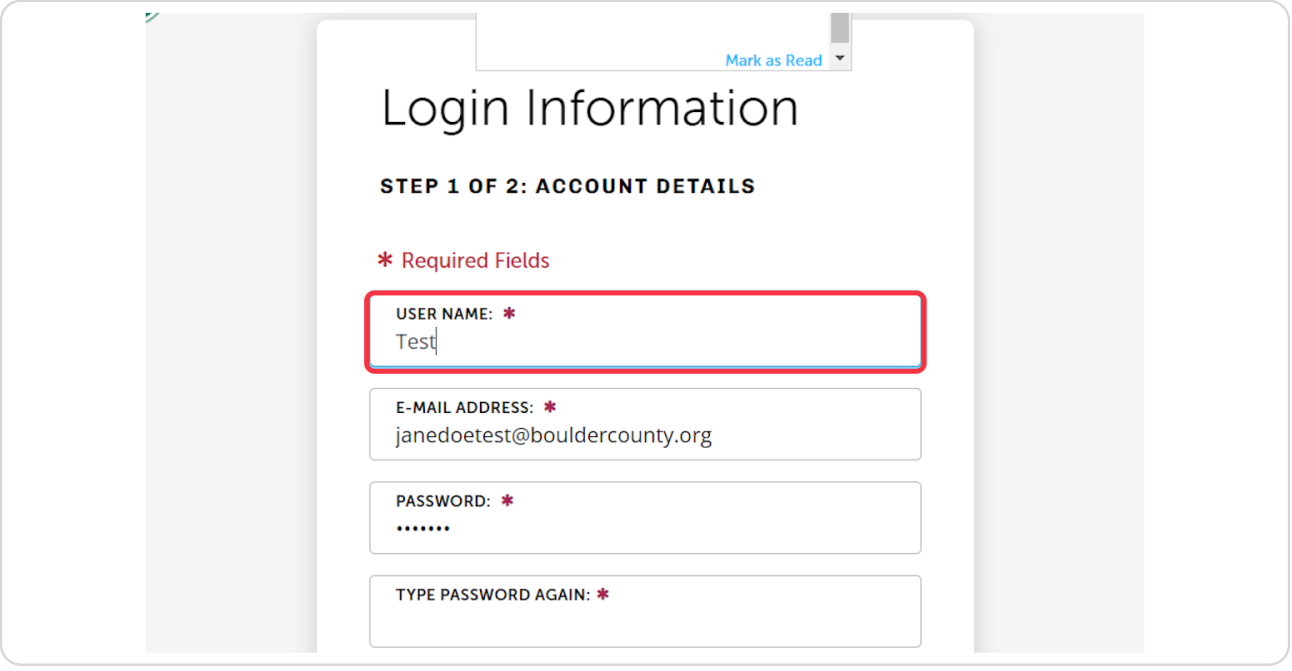

#### **STEP 3**

# **Enter Email Address**

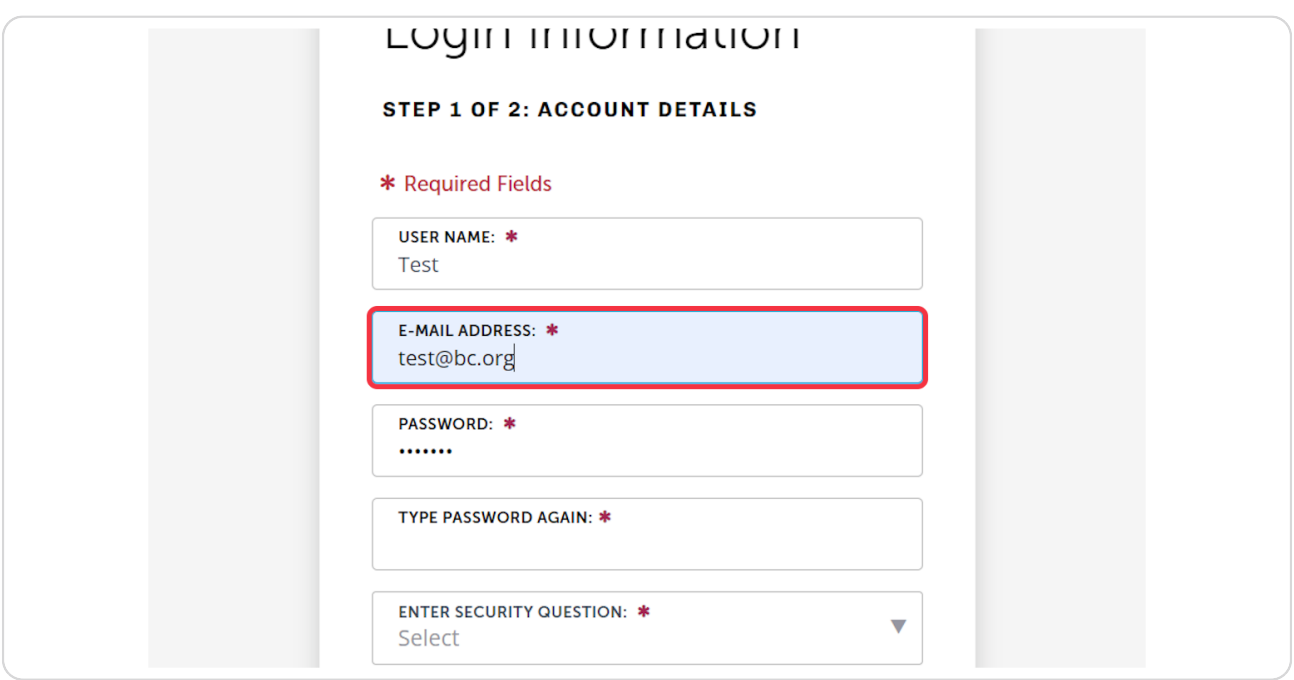

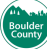

# **Type password**

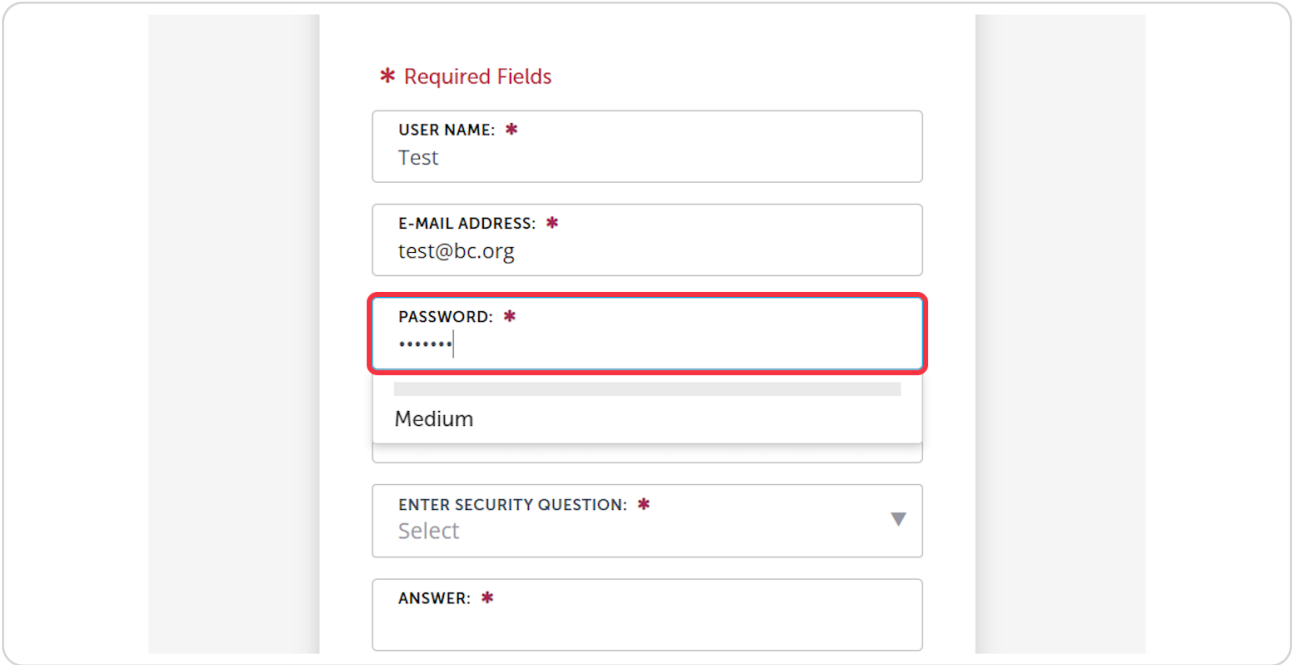

### **STEP 5**

### **Confirm Password**

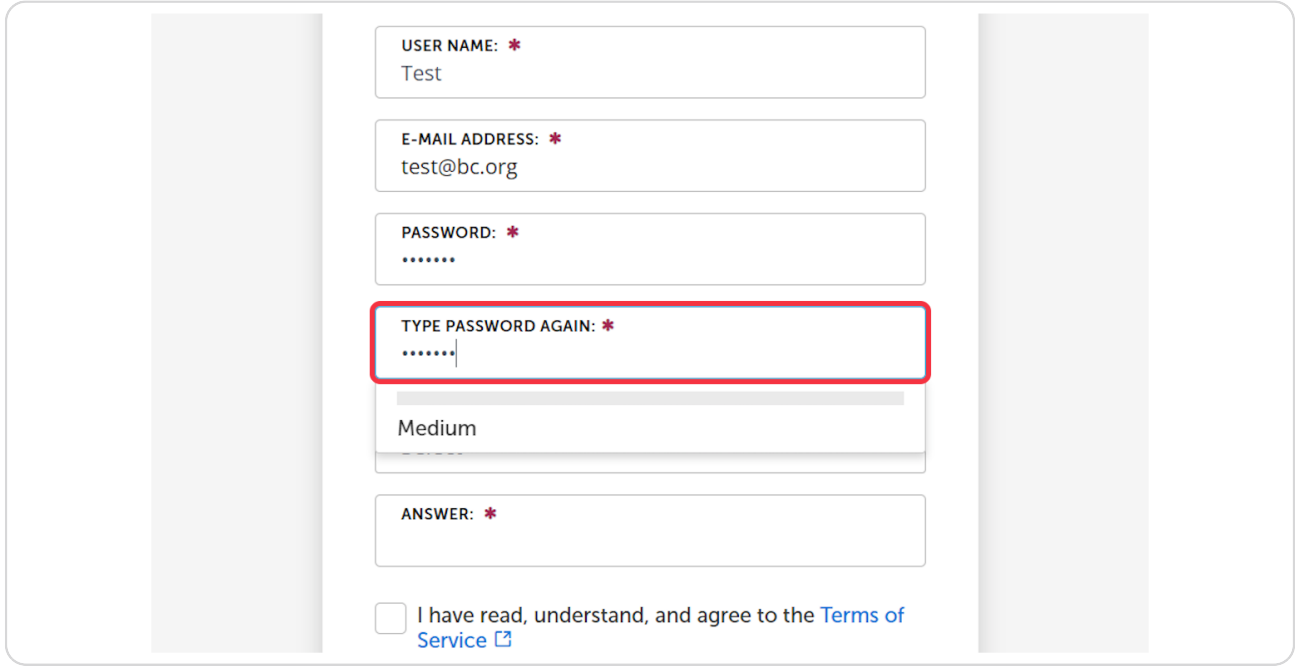

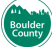

# **Enter Security Question**

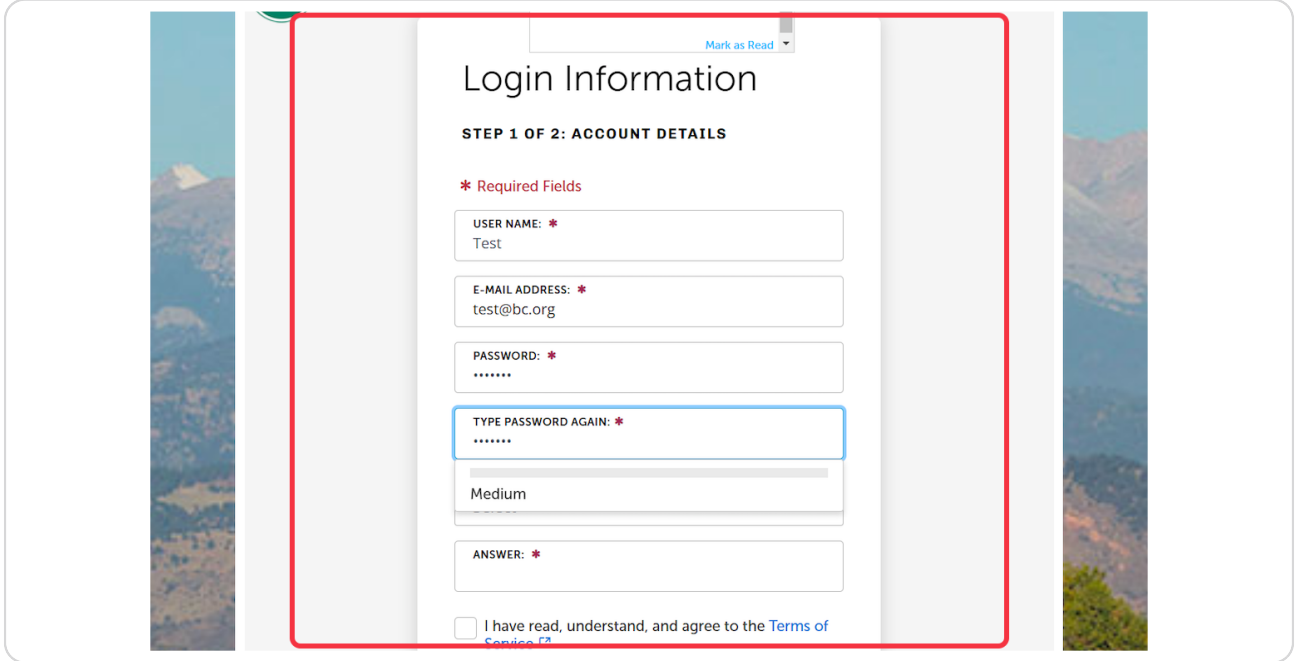

### STEP 7

# Type your own security question or select from the pre-selected questions.

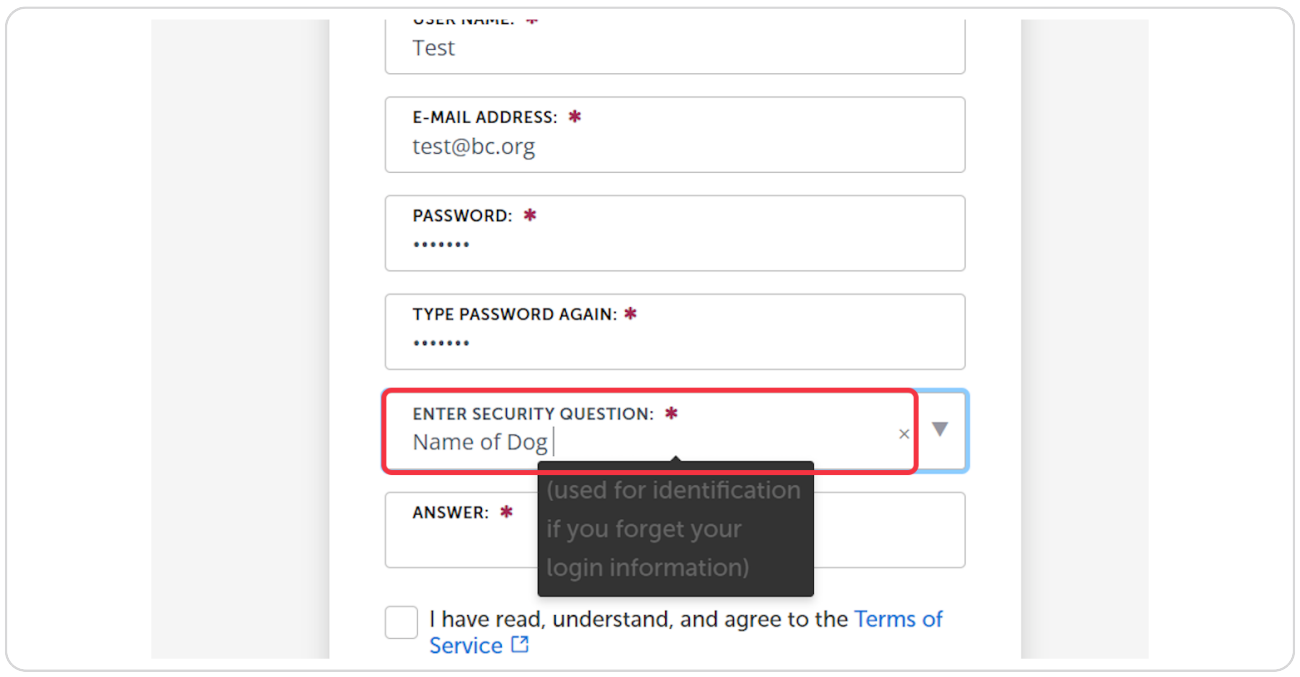

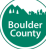

# **Enter Security Question Answer**

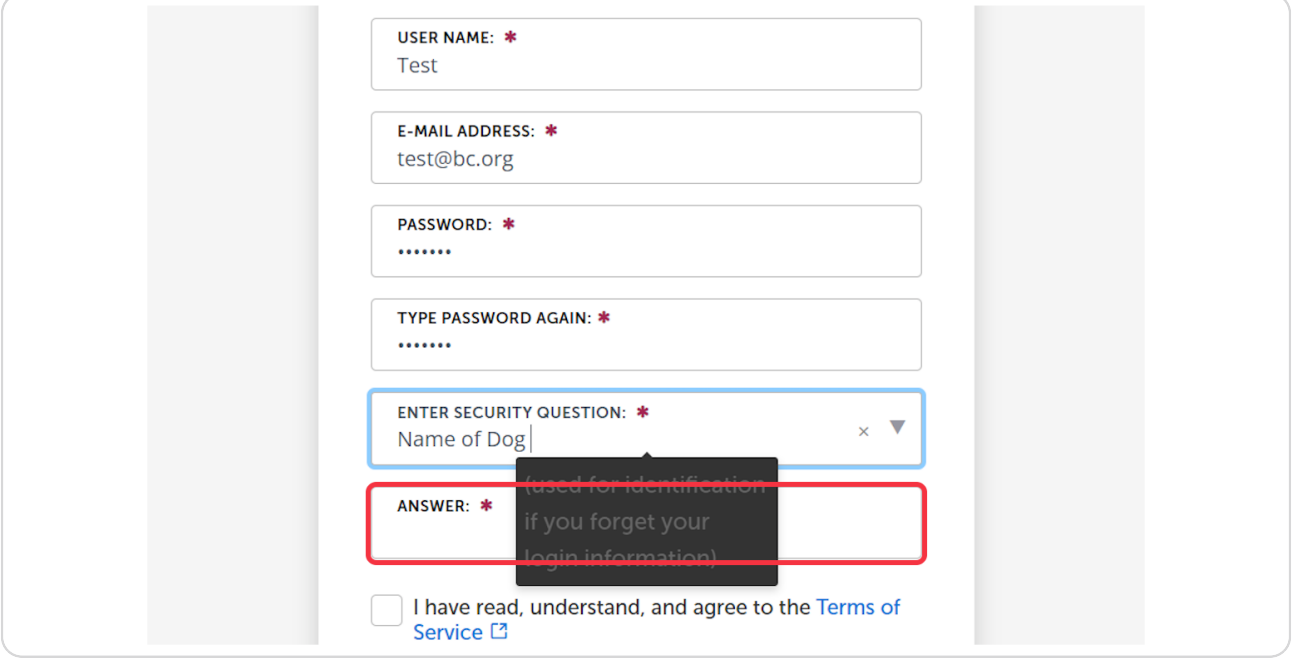

### STEP 9

# **Agree to Terms of Service**

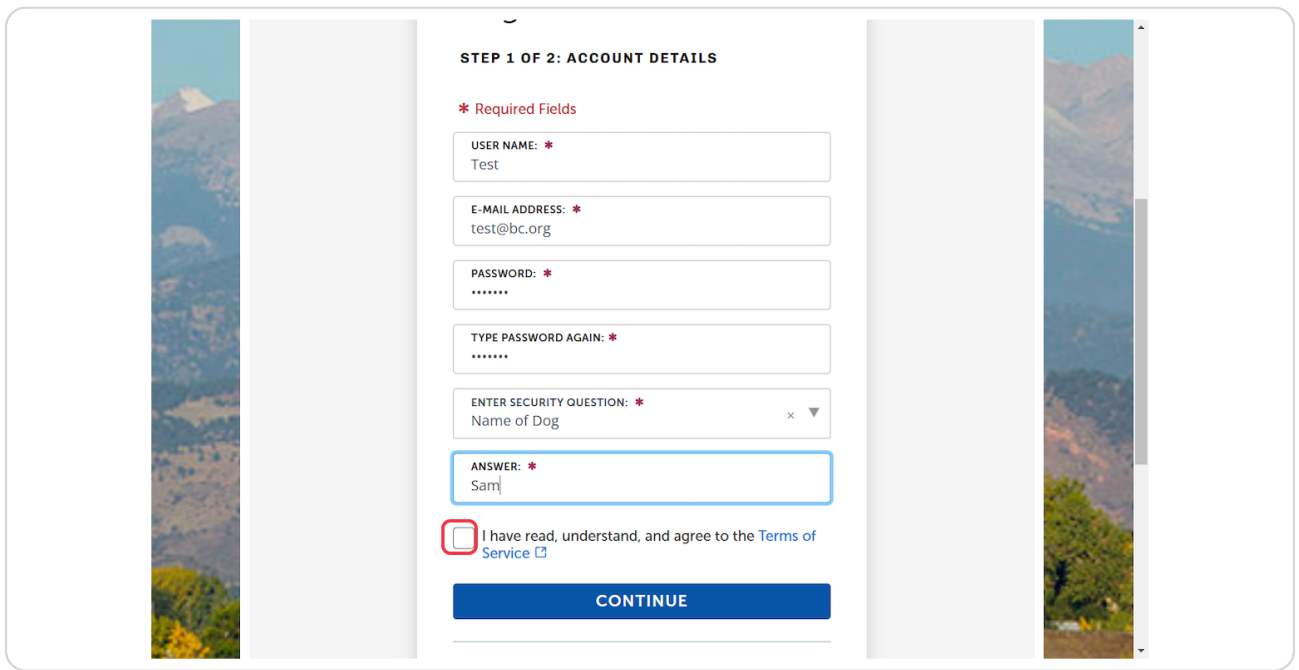

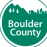

#### **STEP 1O**

# **Click on CONTINUE**

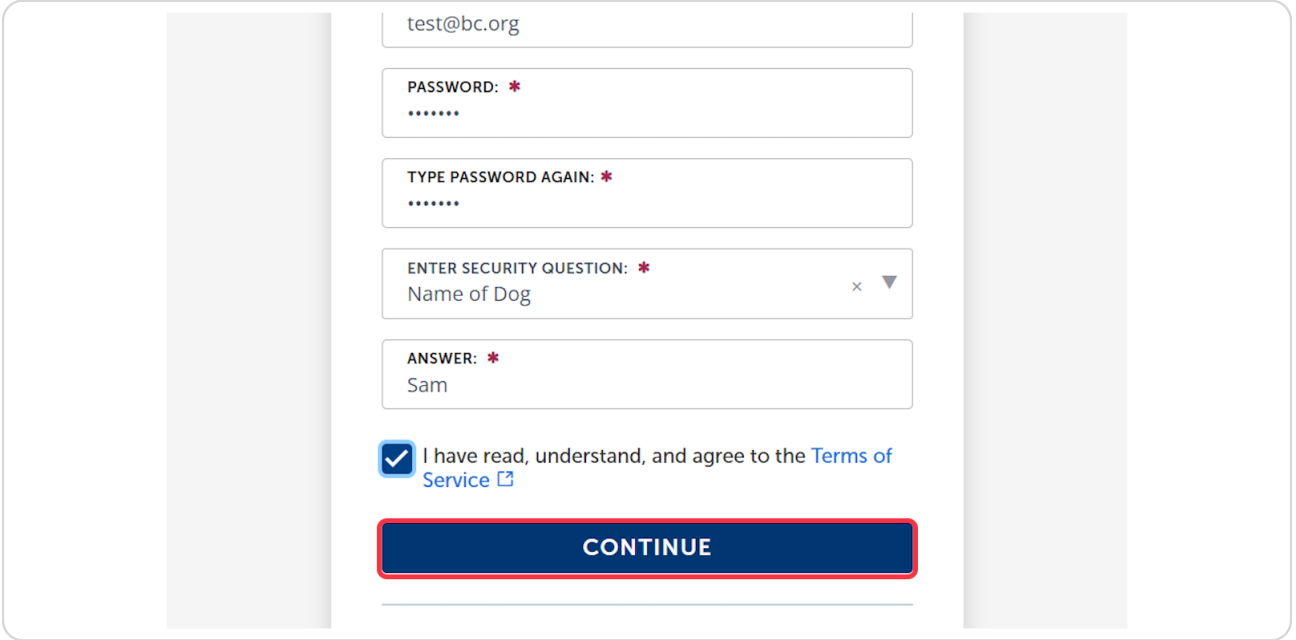

### **STEP 11**

# **Choose Contact Type**

# \*\*\*Always choose Applicant\*\*\*

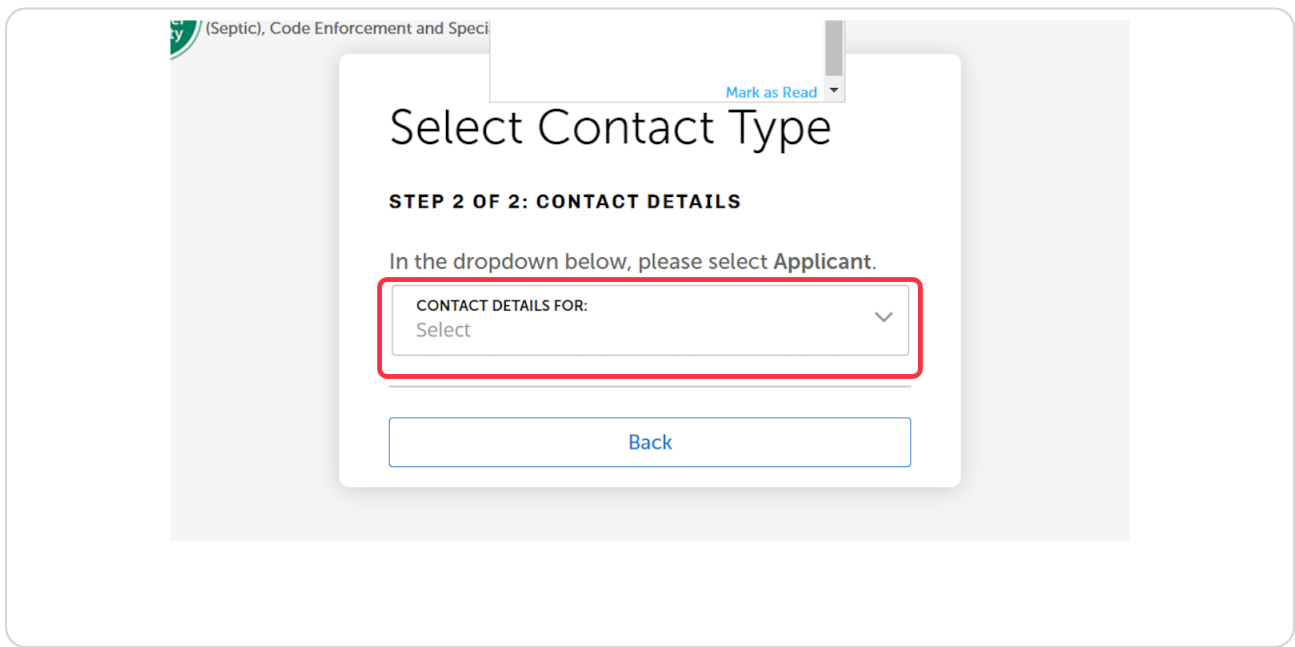

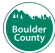

# **Choose Contact Type**

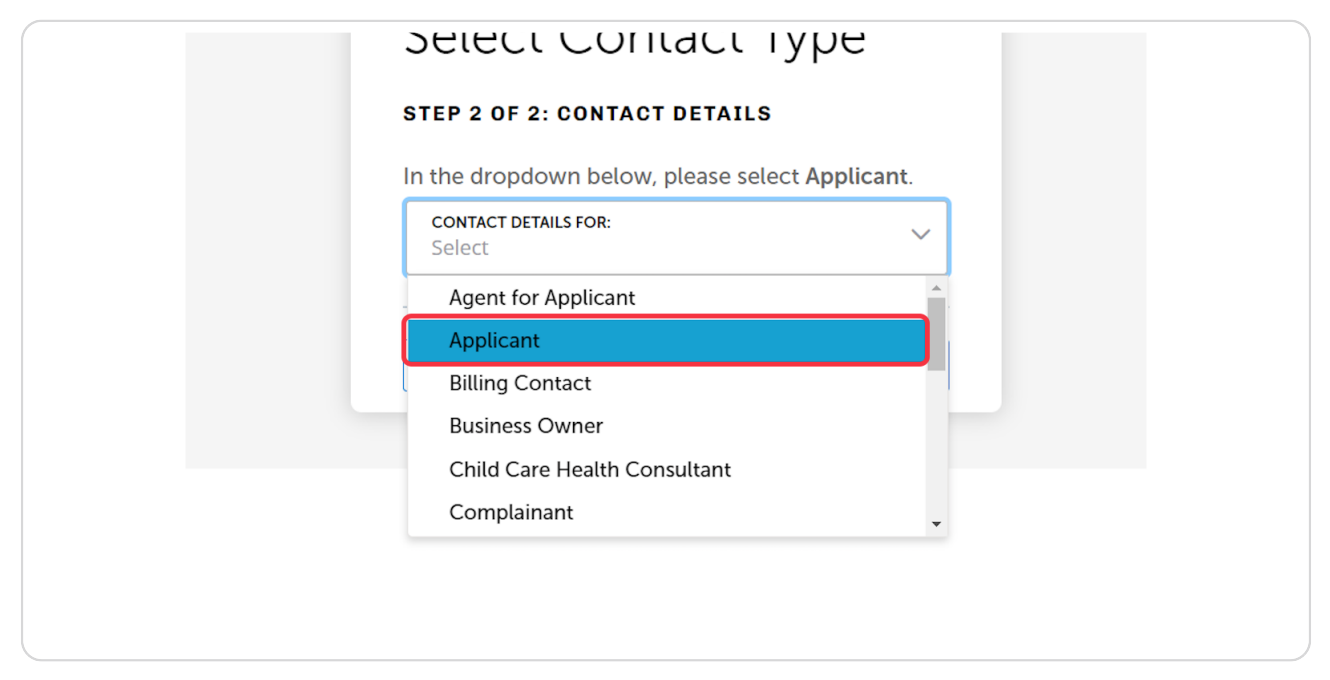

#### **STEP 13**

### **Enter Contact betails**

Full name, Name of business, Email, Phone Number

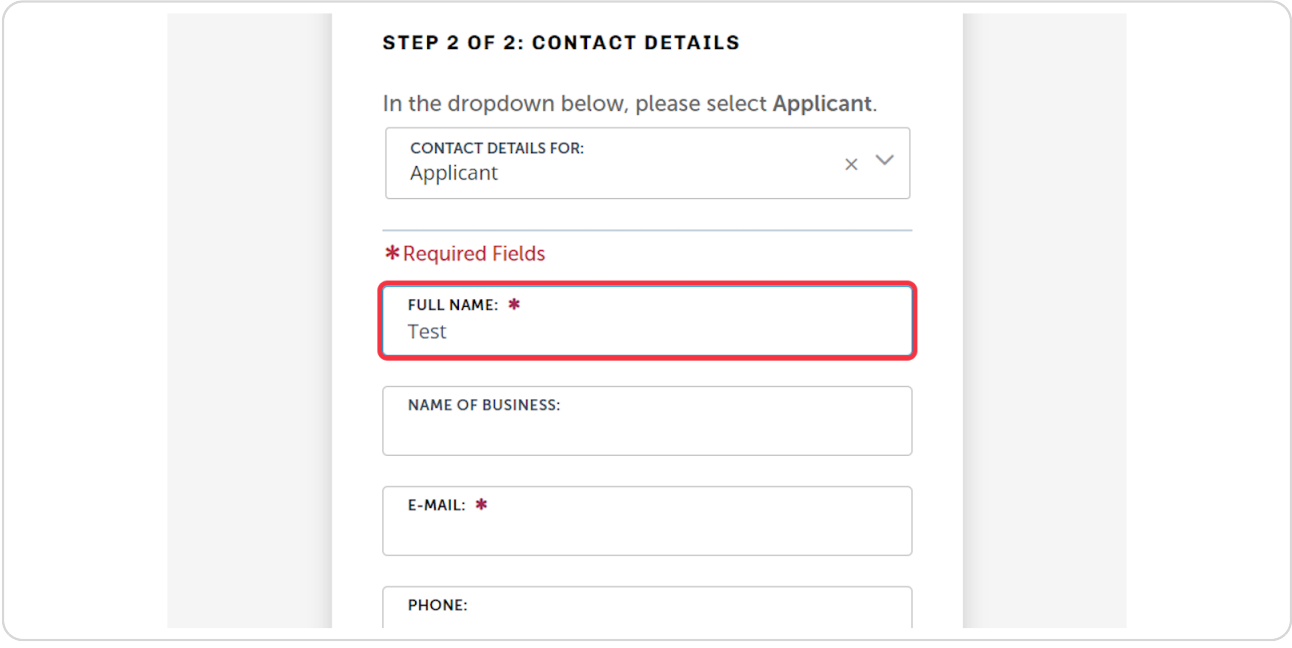

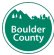

# **Click on Submit**

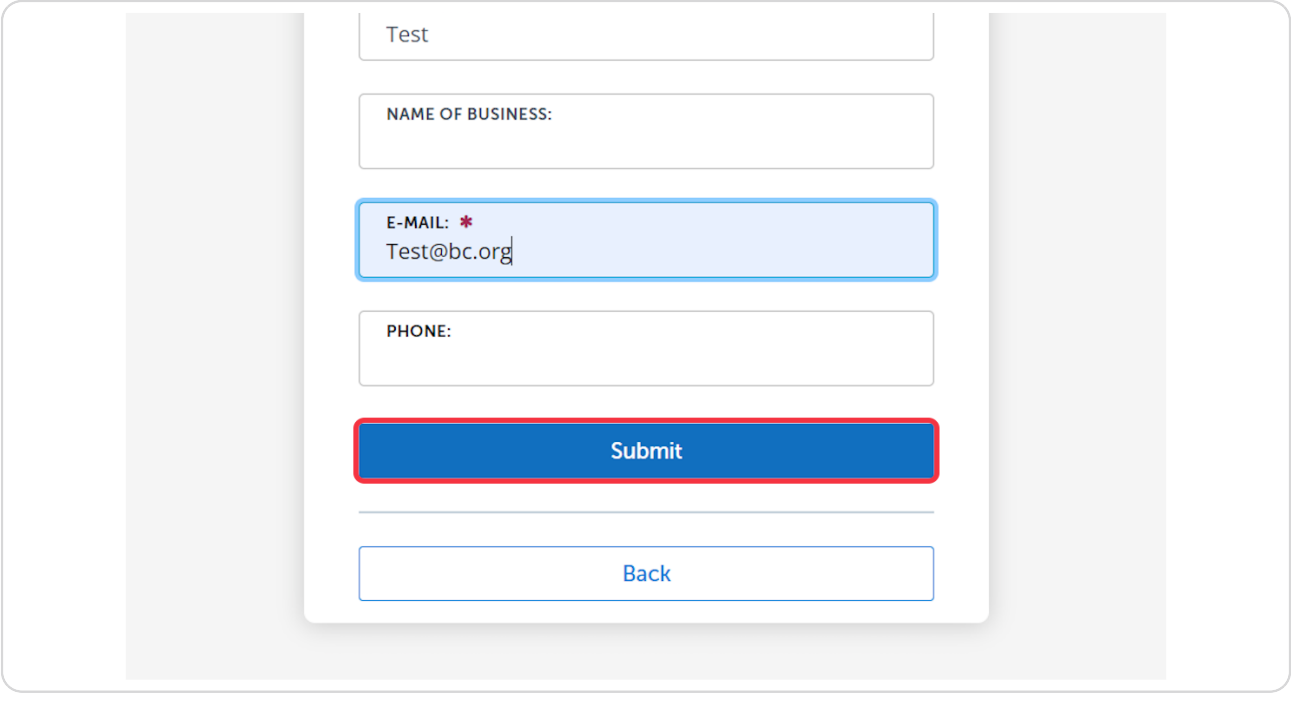

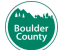